## 附件 1:

## 注册流程

扫描下方二维码1下载人民视频 APP:

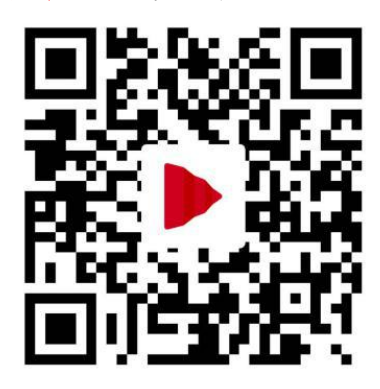

二维码 1

下载完成后扫描下方活动专属二维码 2 进行注册,选择个人 注册并填写信息——选择投稿——上传视频——填写标题—— 填写视频内容——选择分类——选择参与的活动"光影映农 垦"——点击发布即投稿成功——等待审核。

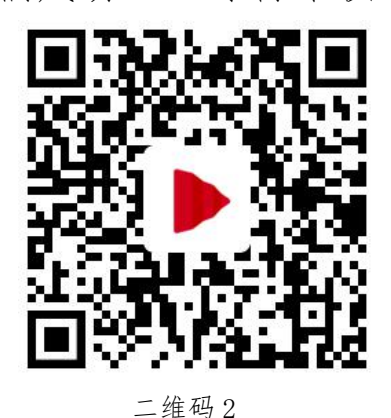

注 册 完 成 后 也 可 登 录 " 人 民 拍 客 " 平 台 http://vblog.people.com.cn,选择"光影映农垦"话题,上传 相关作品。